## TINGSTAD Ť

# **Tingstad Nettportal** www.tingstad.no

**PROFF-LEVERANDØR FESTEMATERIELL - PAKNINGER - VERKTØY - BESLAG - KJEMI - HMS - LØFT**

#### **Logg inn eller opprett bruker**

Ved å holde muspeker over **ikonet av en person**, øverst til høyre på tingstad.no, åpner man innloggingsmenyen.

Her **logger man inn**, eller **oppretter konto** for å benytte seg av nettbutikken.

Er bedriften allerede kunde av Tingstad fyller man inn bedriftens kundenummer i skjemaet. Nødvendige data som bedriftens leveringsadresser og pris-avtaler blir da hentet fra ERP-systemet. **NB!** Alle felt markert med \*rød stjerne\* må fylles ut. Flere brukere kan være tilknyttet samme kundenummer.

## Logg inn Opprett konto Har du glemt passordet ditt? 8 Min profil  $:=$  Mine ordre **Hurtigregistrering** Mine favoritter Mine Produkter

Alle søknader behandles manuelt og man vil motta en e-post når brukeren er godkjent og klar til bruk.

#### **Dette er menyvalgene dine når du er innlogget (øverst til høyre)**

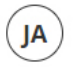

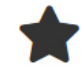

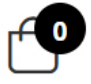

**Initialene** indikerer hvem som er logget inn. Ved å holde muspeker over får du tilgang til din personlige meny (se side 3).

**Stjernen** er snarvei til dine favorittprodukter.

Her kan du legge til eller fjerne lister som du ønsker å organisere produktene dine i. Du legger til favorittprodukter ved å klikke på stjernen bak hvert enkelt produkt og velge hvilken liste produktet skal legges i.

I **handlekurven** ser du hvilke artikler du har "trykket kjøp" på. Du kan også justere antallet av hver artikkel i handlekurven. For nærmere beskrivelse se side 6.

#### **Dine snarveier**

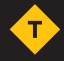

圓

## Hei. Ola Nordmann  $\approx$ Min profil

Mine adresser

Mine favoritter

 $E$  Mine ordre

Etter at du har logget inn vil du komme til denne siden, med disse menyvalgene.

I **Min profil** kan du endre e-post, navn og passord til din bruker.

**Mine adresser** er snarvei for å legge til, redigere eller fjerne leveringsadresser.

I **Mine favoritter** finner du artiklene du har markert som favorittprodukter. Her kan du legge til eller fjerne lister som du ønsker å organisere produktene dine i.

I **Mine ordre** kan du følge bestillingene dine

og samtidig se tidligere ordrer. Se egen beskrivelse på side 4.

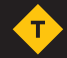

#### **Dine snarveier 2 - Personlig meny**

Du finner samme menyvalg som beskrevet over ved å holde musepekeren over initialene dine, øverst til høyre på siden.

Den eneste forskjellen er at "Mine adresser" har blitt byttet ut med **Hurtigregistrering**. Her kan du laste ned en Excel-mal, fylle ut med artikkelnummer og antall og laste inn igjen i løsningen og produktene legger seg direkte i handlekurven.

I tillegg finner man menyvalget **Mine produkter**. Dette angår kunder som har spesialutviklede artikler som kun de handler og det er kun produkter knyttet til den bedriftens kundenummer som vises i dette menyvalget.

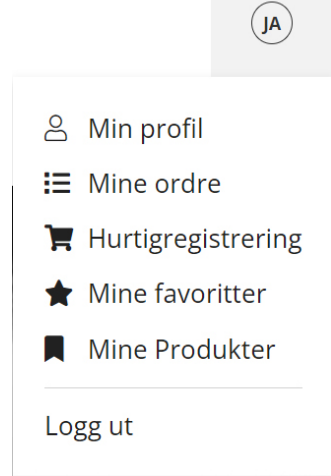

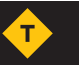

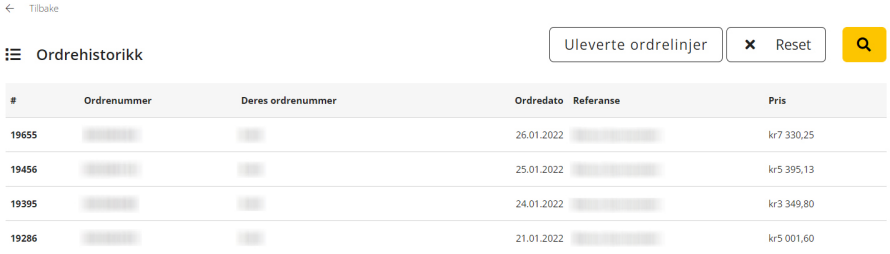

Velger man **Mine ordre** får man oversikt over bedriftens ordrehistorikk hos Tingstad. Sist bestilte ordre legger seg øverst.

I dette bildet ser man kun ordrene. Klikker man på en ordre vil man se innholdet i denne ordren, samt status på hver ordrelinje.

Ordrelinjer som er sendt fra lageret har lenke til sporing.

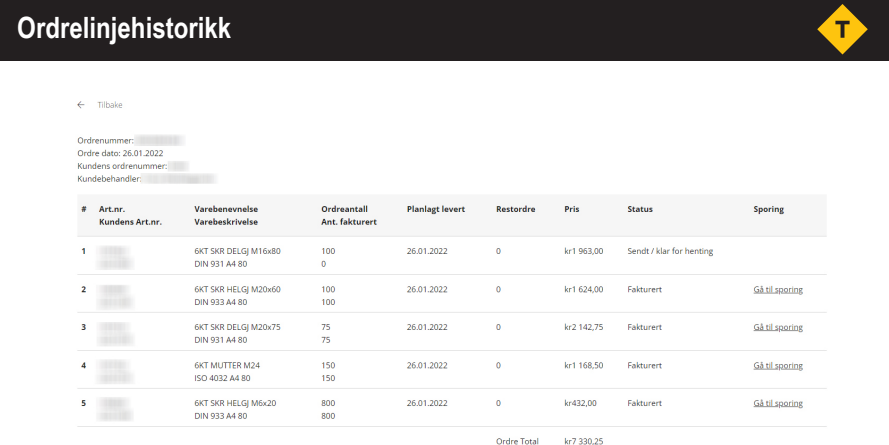

Ved å klikke på en ordre finner man **ordrelinjene** ordren inneholder.

Her kan man følge med på hvilken status ordrelinjene har helt til pakkesporing av hver enkelt produkt/artikkel.

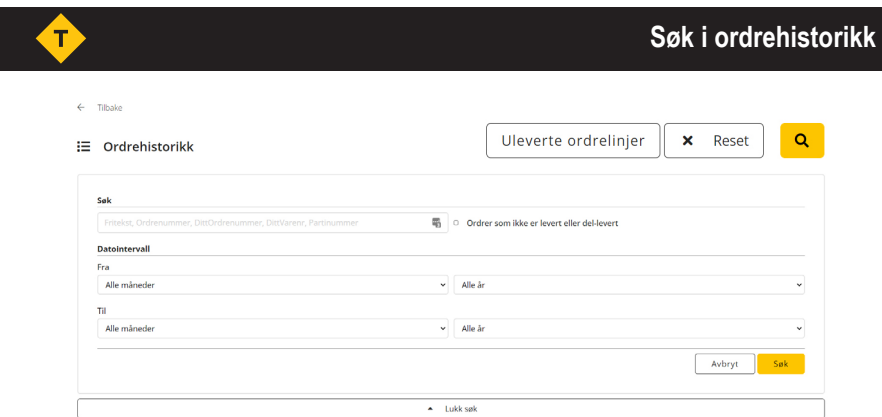

Til høyre på ordrehistorikksiden finner man tre knapper. Uleverte ordrelinjer (beskrives i neste punktet), Reset og et **forstørrelseglass i en gul boks**.

Ved å klikke på forstørrelsesglasset kan man søke i ordrehistorikken. Her kan man søke på tekst og tidsintervall mnd.-mnd. og og år-år. I tillegg kan man huke av boksen "Ordrer som ikke er levert eller del-levert" Da vil man få opp ordrer som inneholder ordrelinjer som enda ikke er levert.

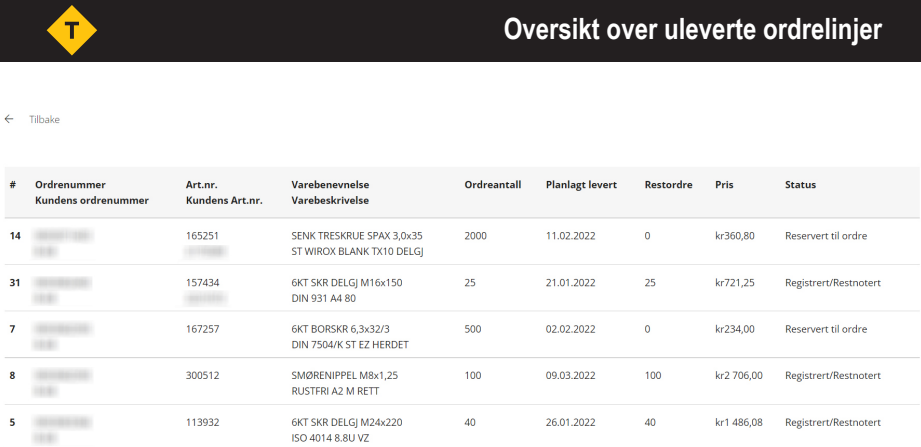

Ved å klikke på **Uleverte ordrelinjer** får man oversikt over ordrelinjene som enda ikke er levert, samt status og planlagt leveringsdato på disse.

6

喕

**Grønn runding** Artikkelen er på lager.

**Gul runding** Artikkelen er på lager, med et redusert antall.

**Rød runding** Artikkelen er ikke på lager og er/blir bestilt inn.

**Blå runding** Dette er ikke en lagerført artikkel og bestilles på forespørsel.

**Handlekurv**

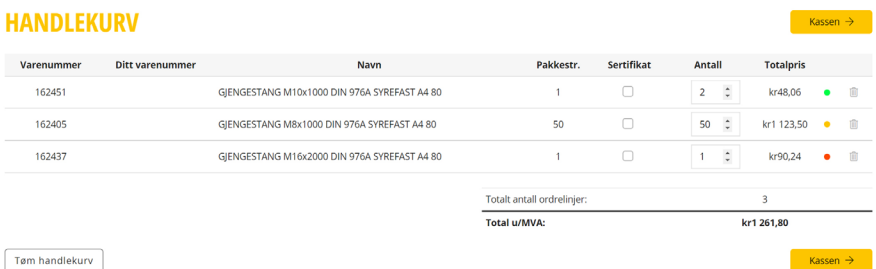

Øverst til høyre på siden finner man et ikon av en **handlekurv**. Her havner alle produkter man har klikket "kjøp" på.

Handlekurven lagres til din bruker, og produktene forblir i kurven til du eventuelt sletter dem.

Er produktet du ønsker å kjøpe på lager? Er noe på lager? Er kanskje alt på lager?

#### **Lagerstatus**

 $\hat{z}$  $\overline{2}$ kr48,06  $\hat{z}$ 50 kr1 123,50  $\bullet$ 喕  $\hat{\mathbb{I}}$ **圃**  $\mathbf{1}$ kr90,24  $\bullet$  $\hat{\mathbf{z}}$ TITT kr74,20 10  $\bullet$ 

Da må du se etter rundingene med farge.

#### **Bekreft ordre**

### Leveringsadresse O INSTRUMENTATION Velg din leveringsmetode Ordre blir effektuert i henhold til dine frakt- og betalingsbetingelser. Evt. avvik kan legges inn i kom  $\bigcirc$  Bring Utlevering Tingstad Hovedlager I evering Post i butikk Ekspress levering bedrift

Ønsker du å bestille produktene du har valgt, klikker du på den gule knappen **Kassen**.

Du kommer da videre til ordrebekreftelse.

Her må du velge hvilken adresse ordren skal send-

es til og hvordan du ønsker å motta den. Står ikke ønsket **adresse** i listen, kan du klikke på blyanten til høyre for hver adresse, og endre eller legge til ny adresse.

Denne adressen lagrer seg også til senere og du kan endre eller fjerne adresser under **Min profil** som beskrevet på side 3.

#### **Bestillings- og ordrebekreftelse**

Når du har bekreftet ordren og jobben din er gjort, vil du motta en e-post fra Tingstad med **bestillingsbekreftelse**. Her oppsummerer vi bestillingen vi har mottatt fra deg. Dette er kun en oppsummering og ikke bindende.

Når ordren din er gått gjennom av vårt ordrekontor vil du motta en **ordrebekreftelse**. Dette er vår bekreftelse.

Ting kan skje på veien og lagerstatus på artikler kan endre seg fra du la produktet i din handlekurv til du trykte kjøp.

Les derfor ordrebekreftelsen om noe har endret seg i forhold til bestillingsbekreftelsen.

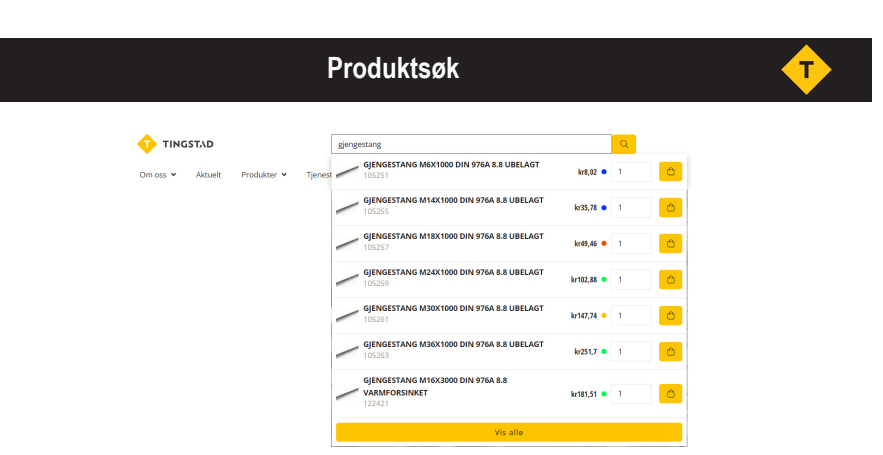

Man kan bruke to metoder for å finne det produktet man ønsker. Lete i menystrukturen eller bruke **produktsøk**.

I produktsøket kan man søke på fritekst (det man er ute etter), produktets artikkelnummer (og kundens eget artikkelnummer når dette er lagt inn i systemet).

#### **Filtersøk**

#### **Giengestenger** (8 results)

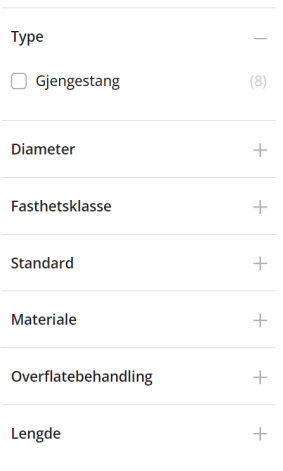

Finn frem til ønsket produktgruppe i menystrukturen, disse finner man ved å holde muspekeren over **Produkter** i menyen. Når man har funnet riktig produktgruppe er disse gjerne i mange forskjellige varianter og utforminger. Ved å bruke **filter**, til høyre på produktoversikt-siden, finner du det eksakte produktet du er ute etter.

Hak av alternativene som er kritiske for det produktet du leter etter.

Du behøver ikke bruke alle søkekriteriene. Søk på det som er viktigst for det produktet du leter etter.